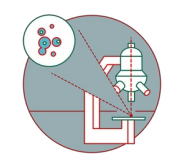

# **Leica Stellaris 5 inverse (USZ) - 3: - Shut down**

How to shut down Leica Stellaris 5 confocal laser scanning microscope located at USZ, Schmelzbergstrasse 12 , CH-8091 Zürich.

Written By: Joana Raquel Delgado Martins

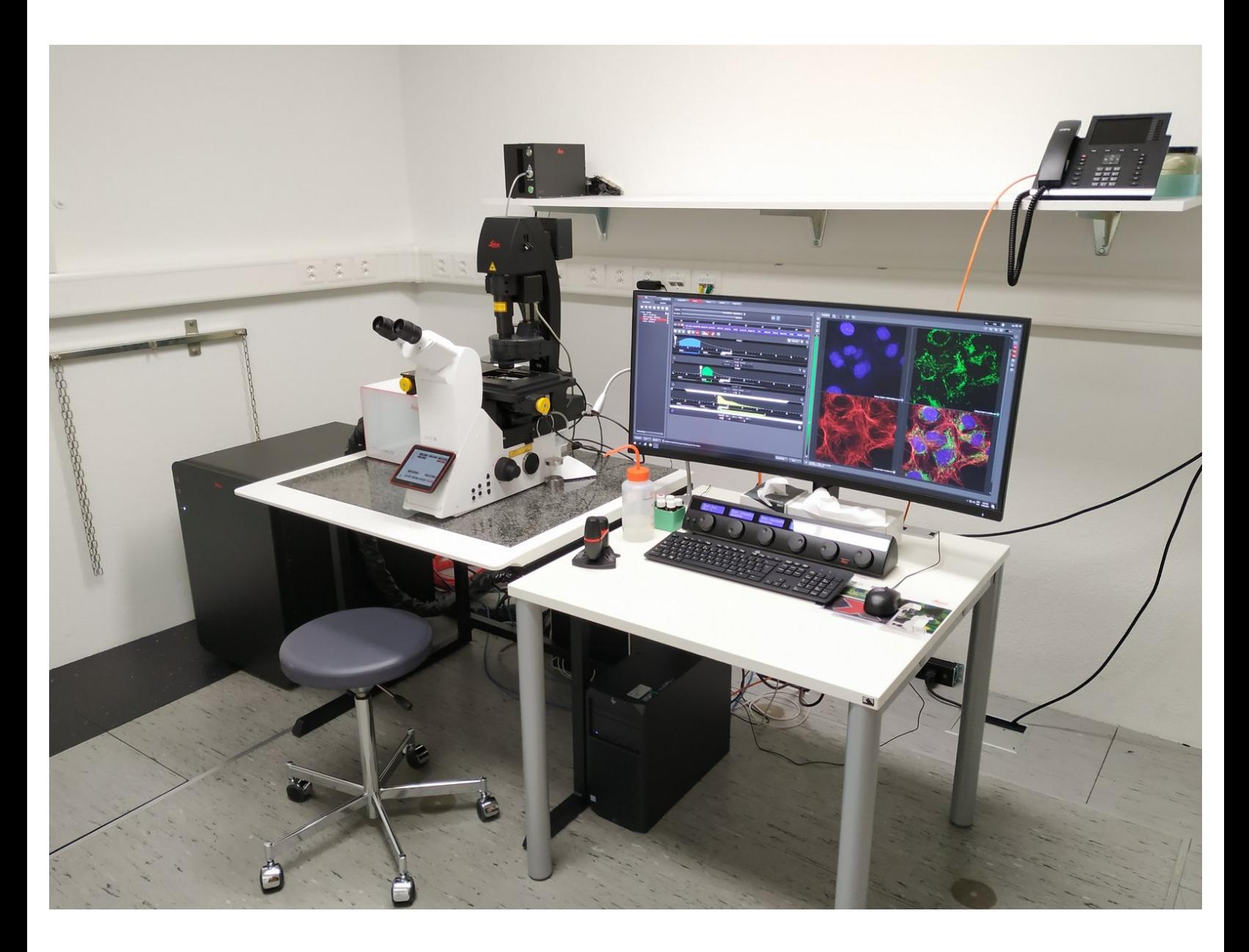

# **INTRODUCTION**

In this guide of the Center for Microscopy and Image Analysis we show how to shut down the Leica Stellaris 5 confocal laser scanning microscope located at the USZ, Schmelzbergstrasse 12 , CH-8091 Zürich.

Please find more detailed information about the system [here](https://www.zmb.uzh.ch/en/Available-Systems/LightMicroscopes/CLSM/CLSMLeicaStellarisPath.html).

## **Step 1 — Save your data**

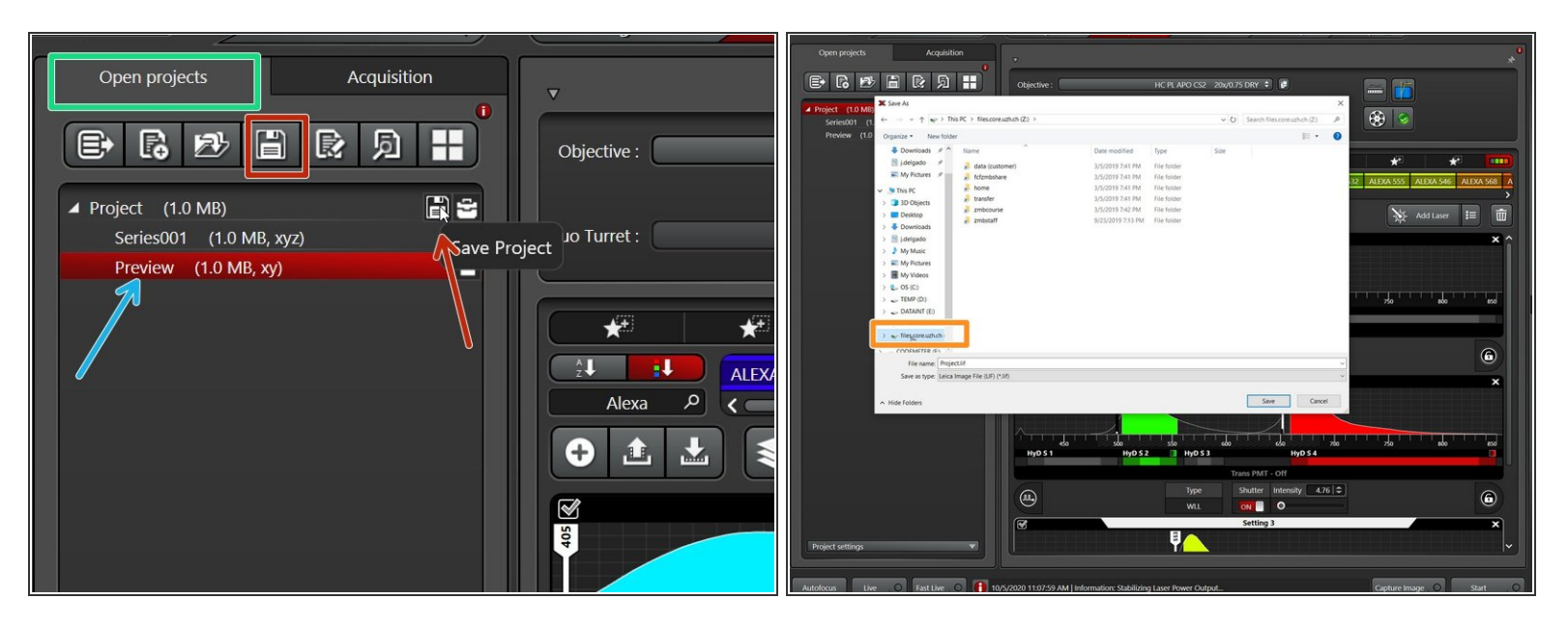

- Go to the **"Open projects"** tab.
- Right-click on your data file and give it a meaningful name.
- Click on the disk button to save the data. Alternatively right click on the specific "project" and choose "Save as..." from the drop down menu.  $\bullet$
- **Please save your data on your core storage (network path: "\\files.core.uzh.ch\")**
- *Please follow our instructions [here](https://zmb.dozuki.com/c/IT#Section_Accessing_your_data) on how to access your data.*

# **Step 2 — Save your settings**

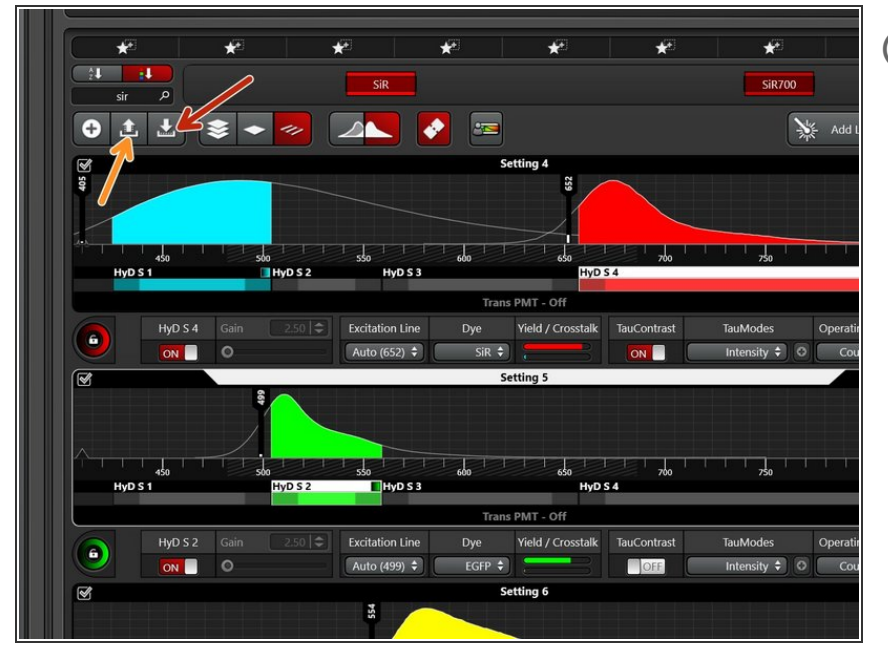

- *You can save your settings and reuse them by loading them in your next imaging sessions. By default the following settings will be loaded: laser intensities, detector settings, averaging and accumulation settings*.
- **Save** your **(sequential) scan settings** if applicable.  $\bullet$ 
	- In order to retrieve your saved scan settings in your next imaging session click **"Load"**.  $\bullet$

#### **Step 3 — Clean the objectives**

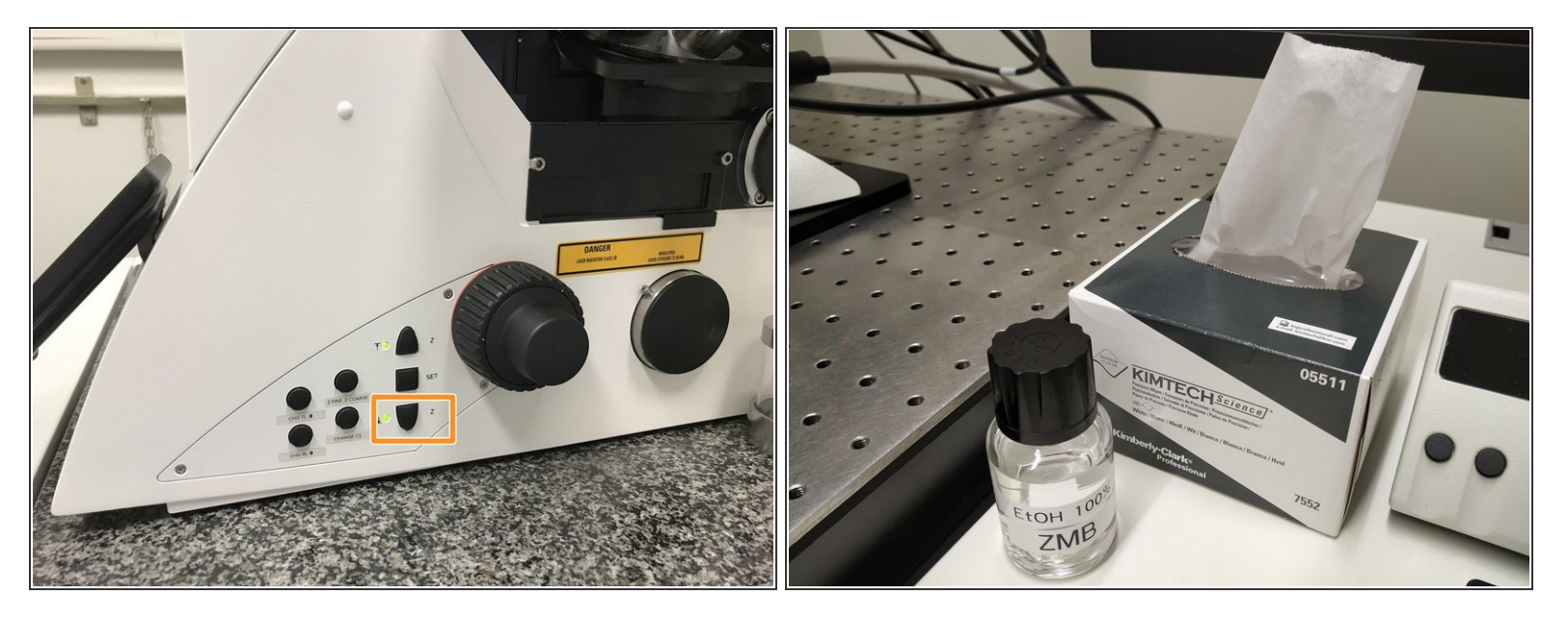

- **Lower** the **objective** and remove your sample.
- **Clean** the immersion objective(s) you have used with the available **"KIMTECH" wipes** and **100% EtOH**.  $\bullet$

Always clean the lenses in concentric circles and from the center to the edge. Clean also the sides of the objective(s).

*Please also take care that immersion media has been cleaned off of all the other microscope parts which got in touch with.*

# **Step 4 — Switch to the 5x objective**

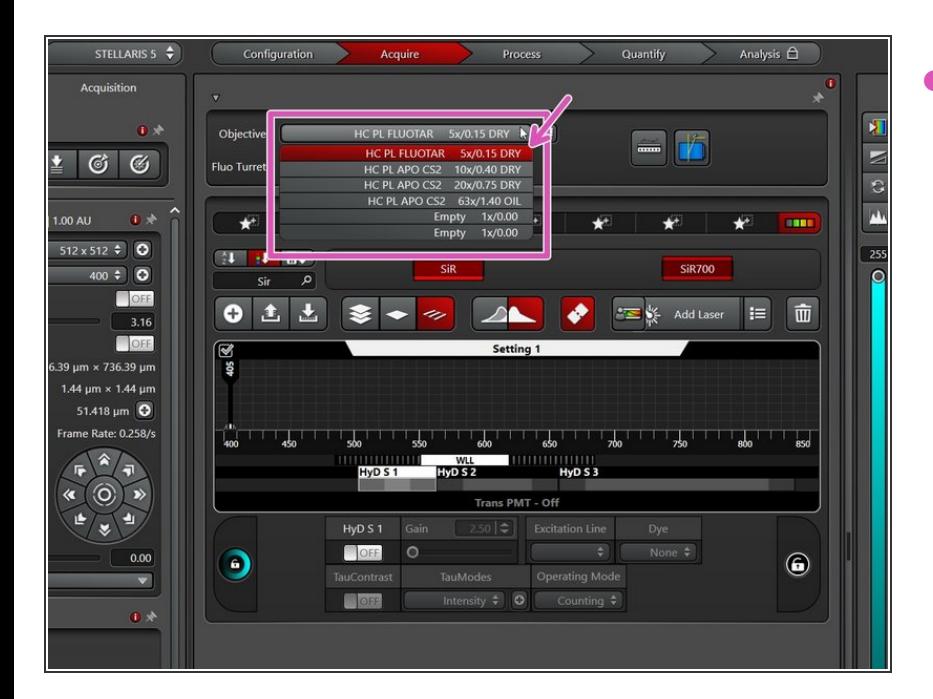

Switch to the **5x dry objective** within the software.  $\bullet$ 

# **Step 5 — Lasers and closing the "LAS X" software**

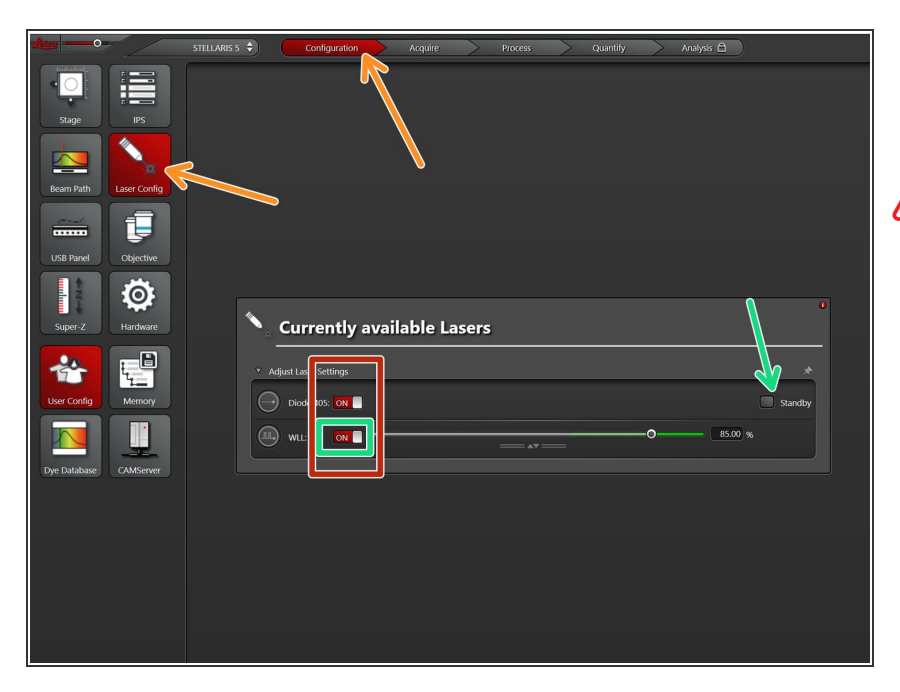

- Go to **"Configuration"** and choose **"Laser Config"**.  $\bullet$
- Check in the booking system if there is another booking within the next 2 hours.
	- If **YES**:
		- keep the lasers **"ON"** or put on **"standby"**,
		- **close** the **"LAS X"** software and **Sign out** of your Windows profile.
	- If **NO** :
		- **switch OFF** all lasers ,
		- **close** the **"LAS X"** software, **shut-down** the **PC** and follow the next step.

# **Step 6 — Switching OFF hardware**

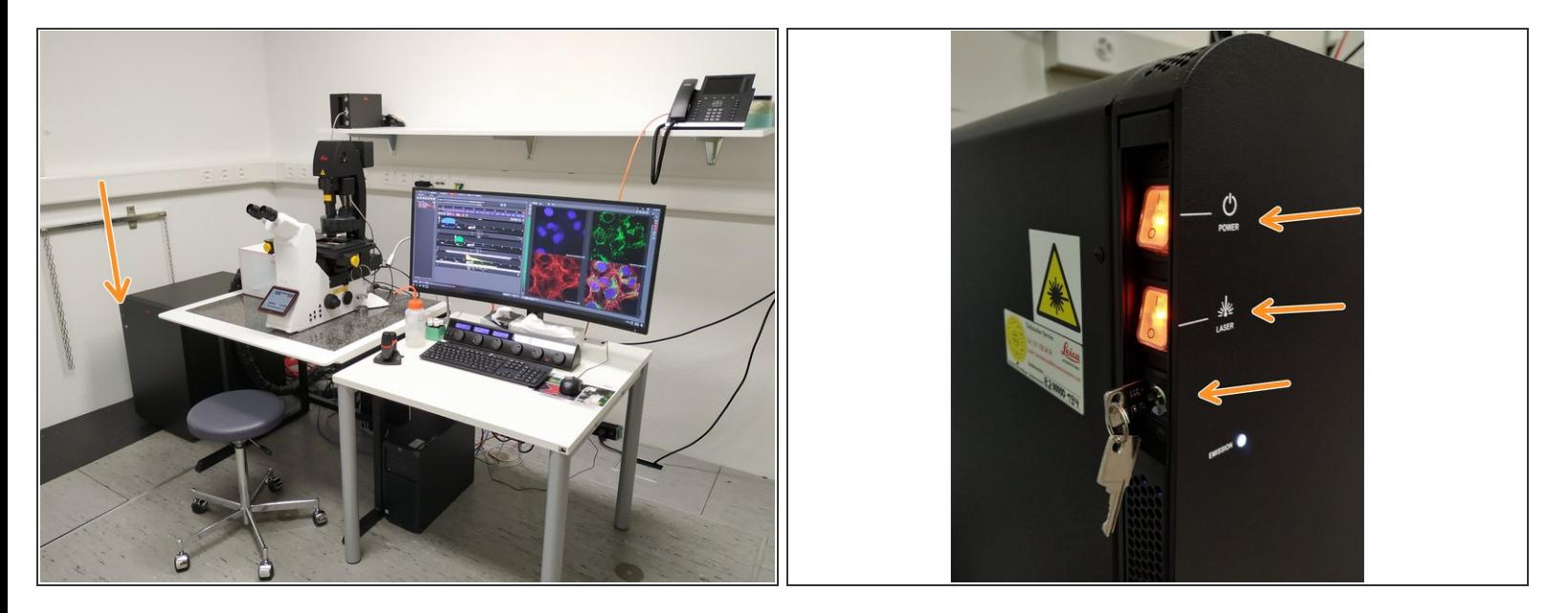

A Only follow this step if there is no booking within the next two hours.

Turn off the **Laser key** (control unit next to the microscope) and switch OFF the **"Laser"** and **"Power "** switches.  $\bullet$